# Hogares para la vida

**Guía de uso del visor del Observatorio del Centro de Pensamiento de Vivienda y Hábitat de Antioquia – VIVALAB** V.01

**Empresa de Vivienda de Antioquia - VIVA**

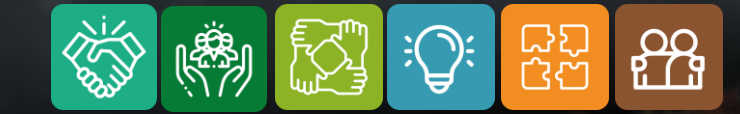

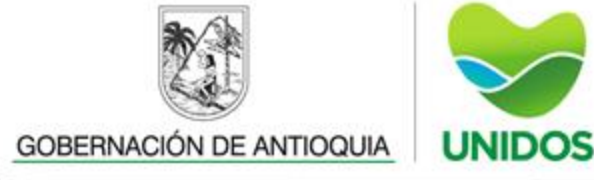

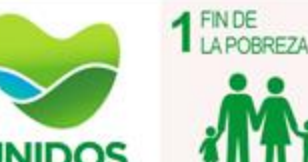

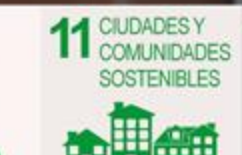

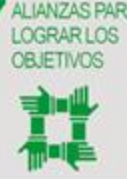

# GUÍA DE USO: PORTADA

**BOTONES DE** 

aborda tanto

interacción y

usuarios.

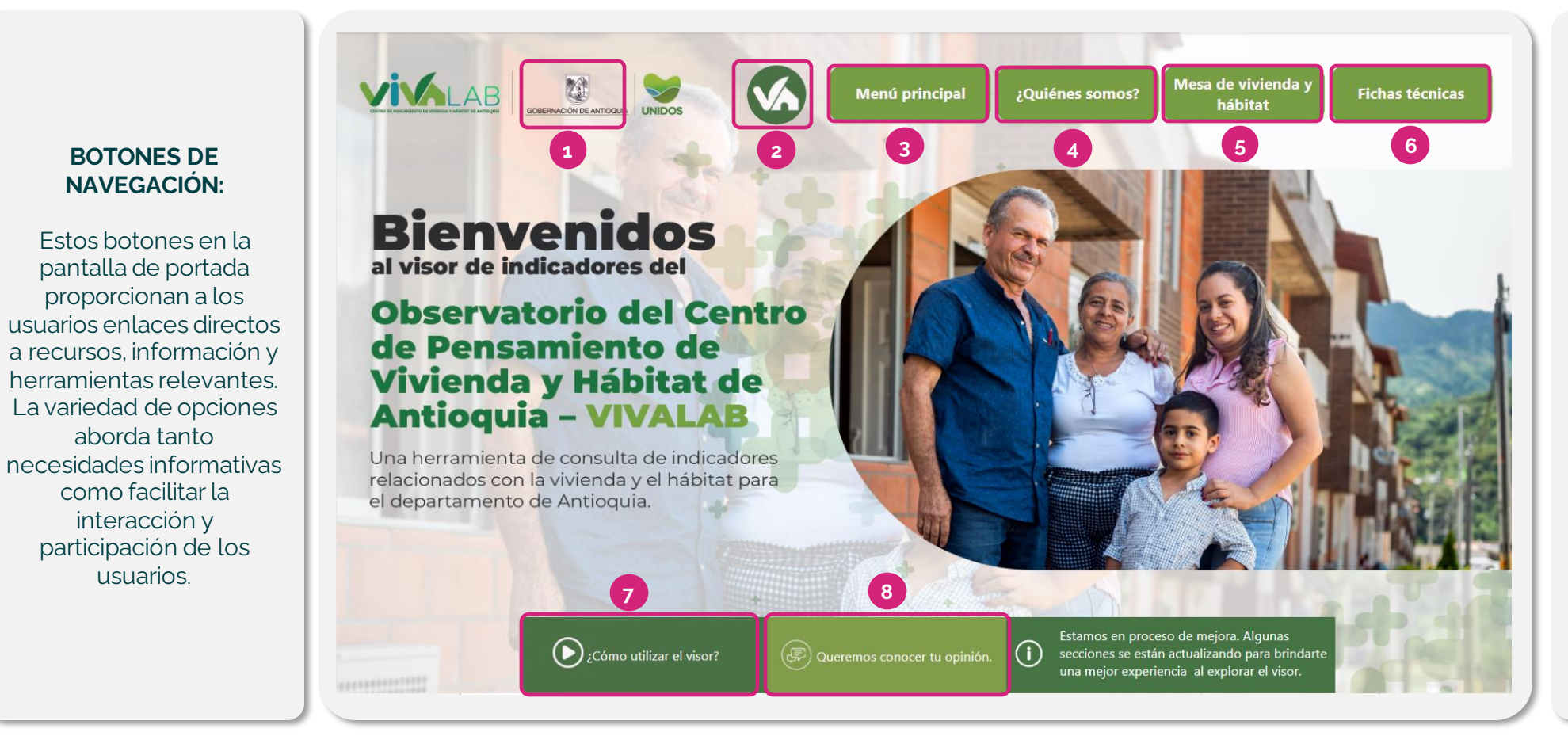

**1. Gobernación de Antioquia:**  Enlace a la página web de la Gobernación de Antioquia. **2. Empresa de Vivienda de Antioquia (VIVA):** Enlace a la página web de la Empresa de Vivienda de Antioquia (VIVA). **3. Menú Principal:** Regresa a la pantalla del menú principal. **4. ¿Quiénes somos?:** Enlace al video de presentación el Centro de Pensamiento VIVA y el visor. **5. Mesa de Vivienda y Hábitat:**  Enlace al micrositio de la Mesa de Vivienda y Hábitat. **6. Fichas Técnicas:** Descarga el

documento de fichas metodológicas de las operaciones estadísticas del VIVALAB , cuyos indicadores se consultan en el visor.

**7. ¿Cómo utilizar el visor?:** Enlace al video tutorial que explica cómo utilizar el visor.

**8. Queremos conocer tu opinión:**  PQRS (Peticiones, Quejas, Reclamos y Sugerencias), enlace a la sección de PQRS de VIVA.

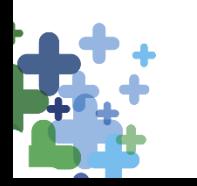

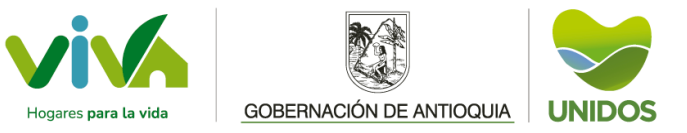

# **G U Í A D E U S O : MENÚ PRINCIPAL**

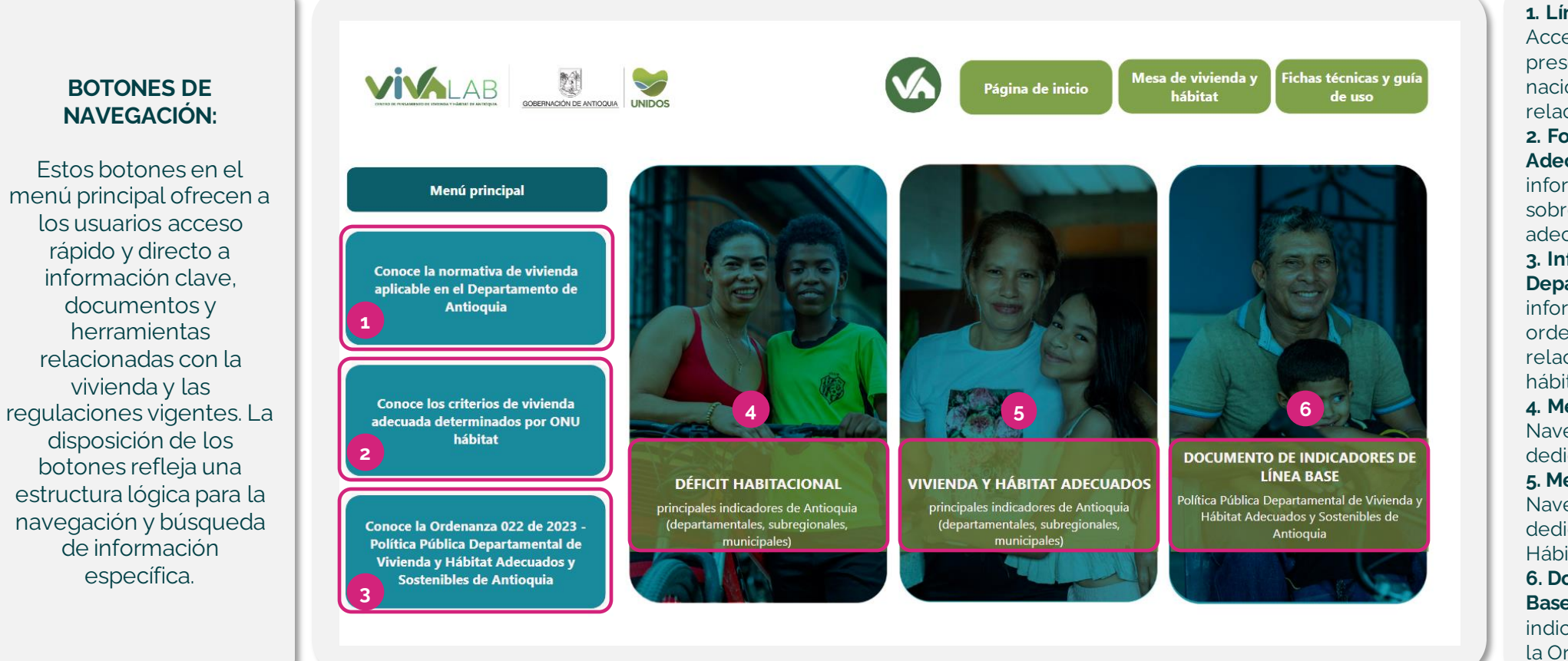

#### **1. Línea de Tiempo Normativa:**

Accede a una línea de tiempo que presenta la normativa internacional, nacional y departamental relacionada con la vivienda. **2. Folleto Informativo Vivienda Adecuada ONU**: Enlace al folleto informativo número 21 de la ONU

sobre el derecho a una vivienda adecuada.

**3. Información de la Ordenanza Departamental:** Accede a información detallada sobre la

ordenanza departamental vigente relacionada con la vivienda y el hábitat.

**4. Menú del Déficit Habitacional:** Navega al menú de tableros dedicado al déficit habitacional. **5. Menú Criterios ONU Hábitat:**

Navega al menú de tableros dedicado a los criterios de la ONU Hábitat.

**6. Documento indicadores de Línea Base:** Descarga la línea base de indicadores según lo establecido en la Ordenanza 022 del 2023.

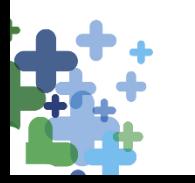

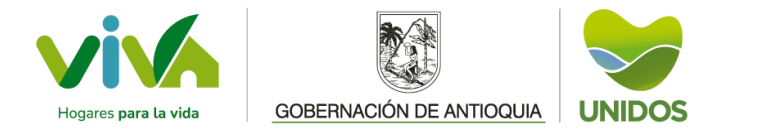

# **GUÍA DE USO: MENÚ DÉFICIT HABITACIONAL**

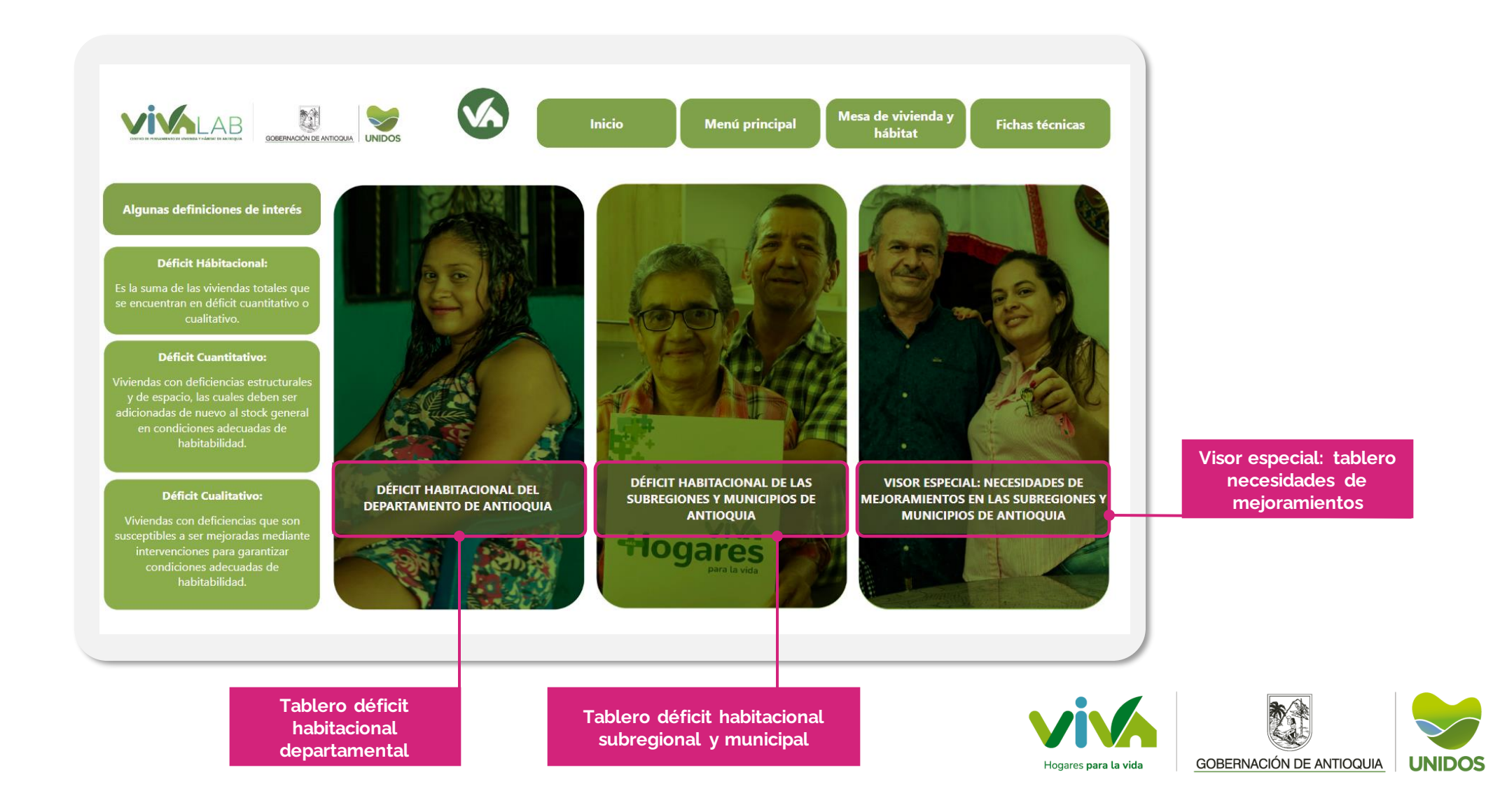

# **G U Í A D E U S O : MENÚ CRITERIOS ONU HÁBITAT**

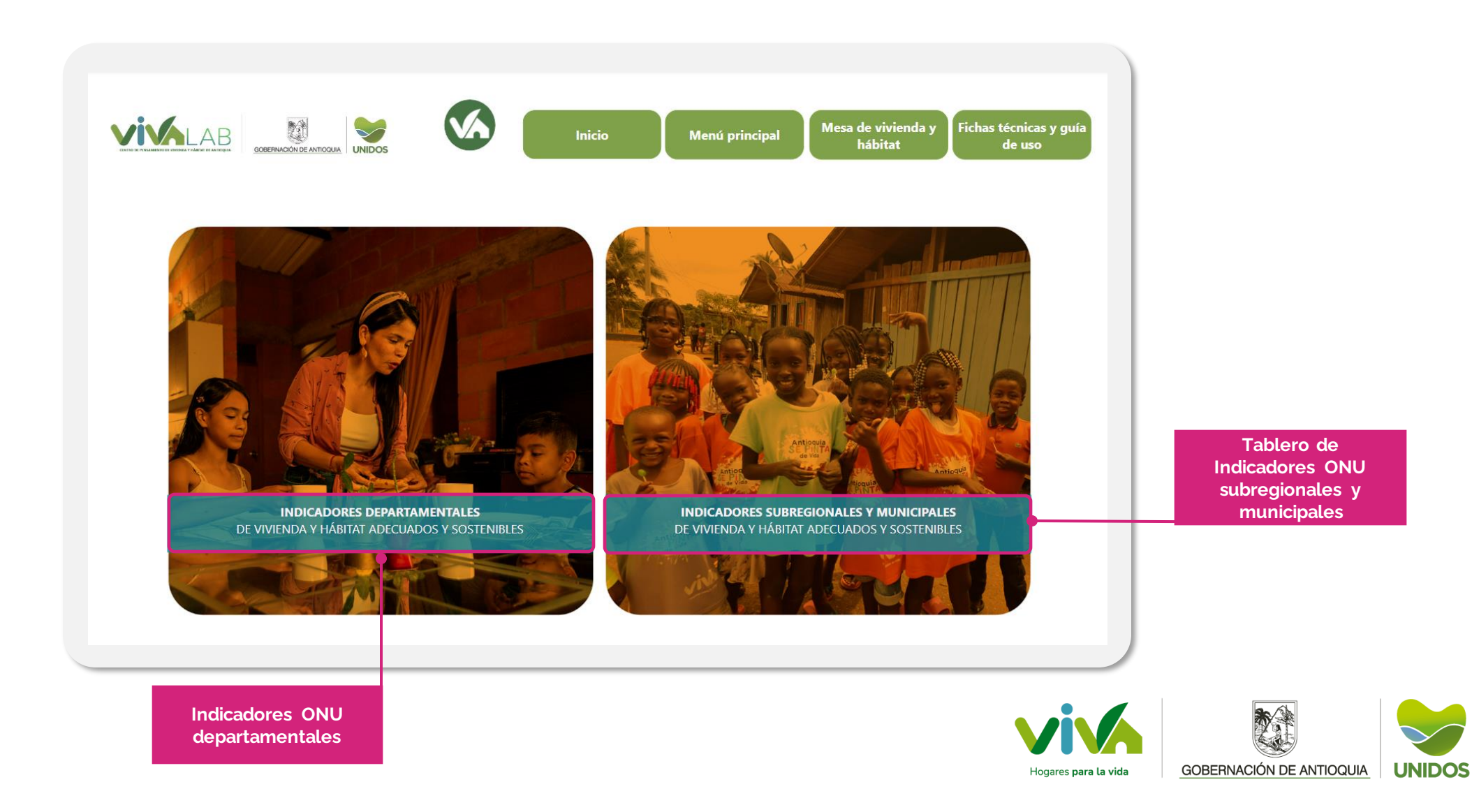

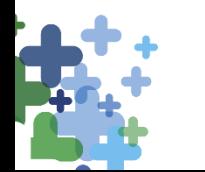

# **GUÍA DE USO: TABLERO DÉFICIT HABITACIONAL DEPARTAMENTAL**

### **DÉFICIT HABITACIONAL:**

Esta pantalla ofrece información detallada sobre los déficit habitacional, cuantitativo y cualitativo en Antioquia, permitiendo a los usuarios desglosar la información por nivel (viviendas, hogares o personas) y zona (rural, urbana o ambas), y analizar la información por componente y en total.

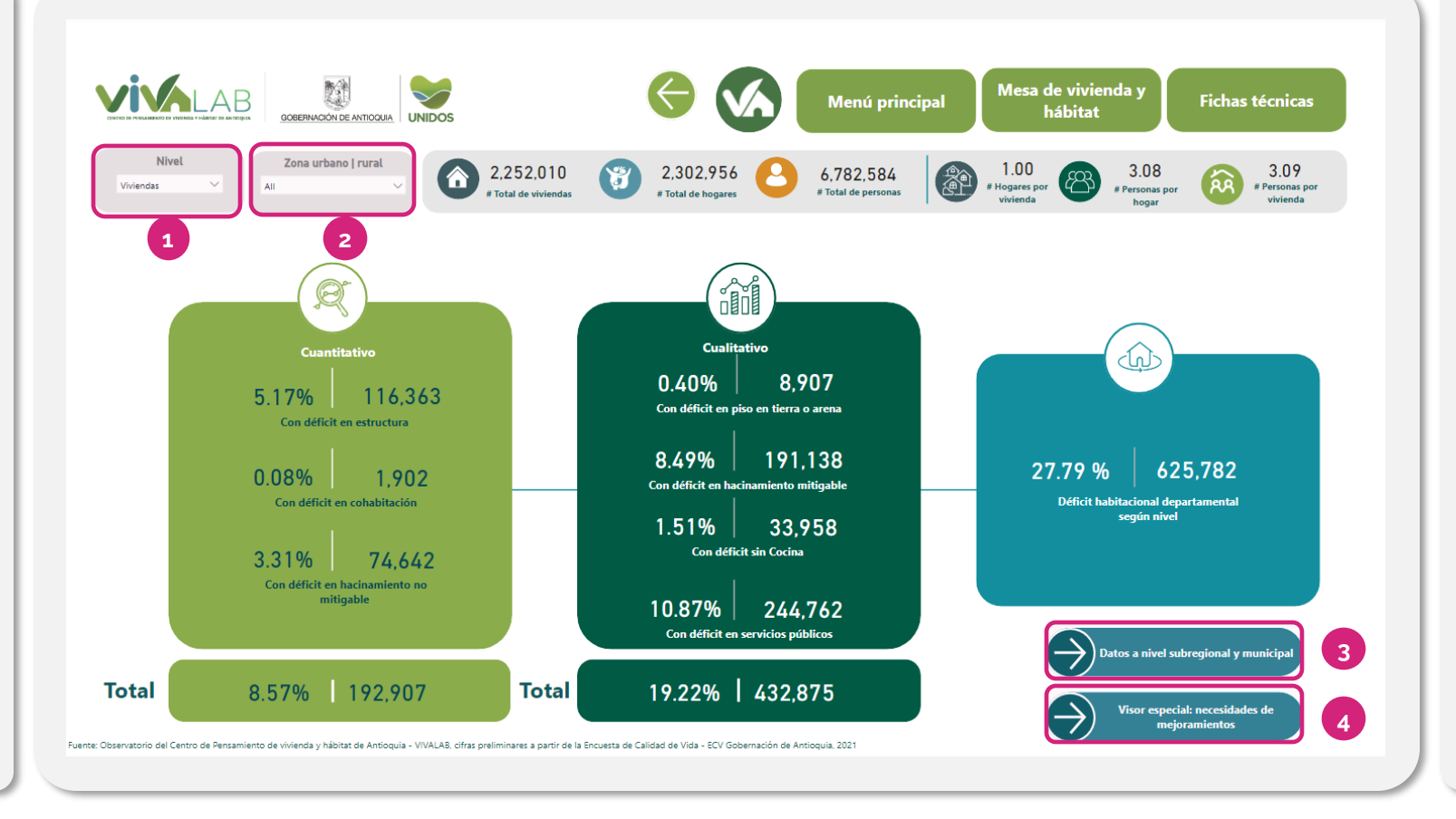

### **1. Filtro de Nivel (Viviendas, Hogares o Personas):**

**Función:** Permite seleccionar el nivel de desglose para las medidas de los déficits.

**2. Filtro de Zona (Rural, Urbana o Ambas):**

**Función:** Permite elegir la zona específica (rural, urbana o ambas) para el análisis.

### **3. datos a nivel subregional y municipal:**

**Función:** Navega al tablero que presenta datos detallados del déficit habitacional en diferentes métricas y desglosado por subregiones, municipios y distritos.

#### **4. Visor especial: necesidades de mejoramientos:**

**Función:** Lleva al visor especializado que proporciona información específica sobre las necesidades de mejoramientos en viviendas desglosadas por componentes.

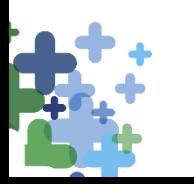

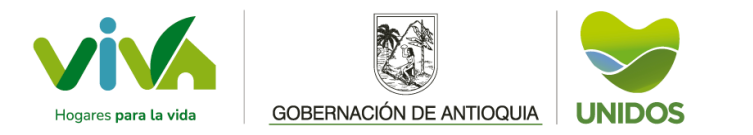

# **G U Í A D E U S O : COMPONENTES DEL TABLERO "INDICADORES DÉFICT HABITACIONAL"**

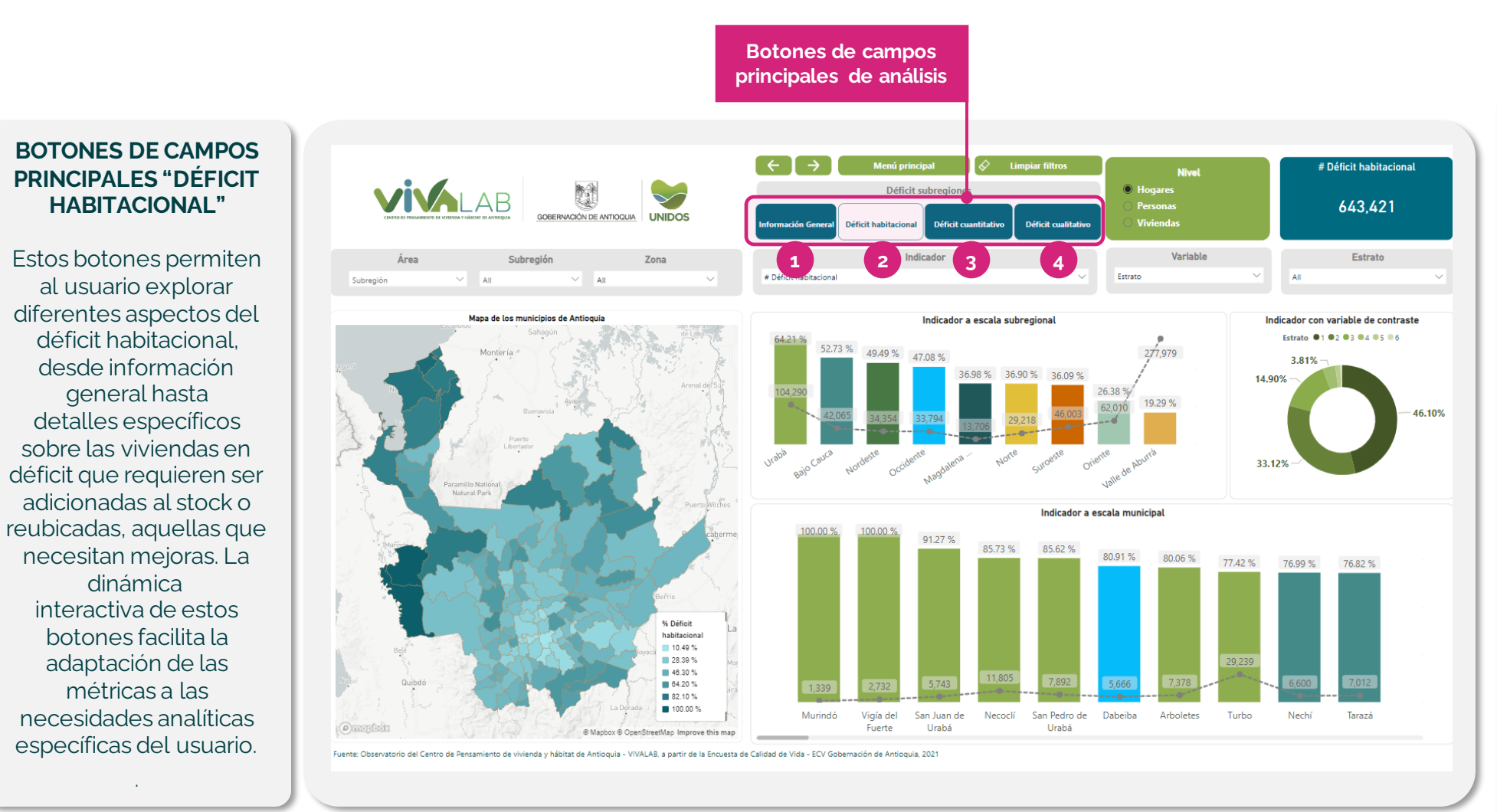

*\* Los botones de campos de análisis filtran el indicador para reflejar métricas relacionadas con el campo seleccionado.*

### **1. Información General:**

**Propósito:** Proporciona información sobre la cantidad de población en viviendas, hogares o personas y como están compuestos los hogares y las viviendas. **2. Déficit Habitacional:**

**Propósito:** Ofrece información sobre las viviendas que están en

déficit habitacional, ya sea cuantitativo y/o cualitativo. **3. Déficit Cuantitativo:**

**Propósito:** Da información sobre los hogares que deben ser reubicados o las viviendas que se deben adicionar y permite conocer los indicadores asociados con los atributos del déficit cuantitativo.

**4. Déficit Cualitativo:**

**Propósito:** Proporciona información sobre las viviendas que necesitan mejoramientos para que sean adecuadas para los hogares. que las habitan. Así como los indicadores asociados con los atributos del déficit cualitativo.

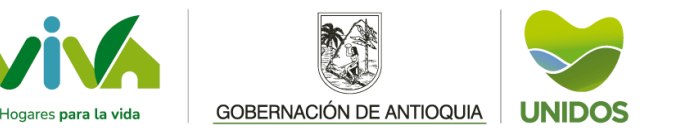

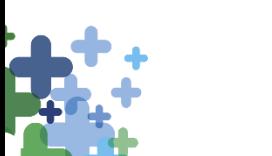

### **G U Í A D E U S O : COMPONENTES DEL TABLERO "COMPONENTES DE LA VIVIENDA EN DÉFICIT CUALITATIVO"**

### **BOTONES DE CAMPOS PRINCIPALES "COMPONENTES DE VIVIENDA EN DÉFICIT CUALITATIVO"**

Estos botones permiten al usuario explorar diferentes niveles de detalle sobre las viviendas que tienen déficit cualitativo, específicamente en términos de los componentes necesarios para su adecuación. Un componente es una mejora o la combinación de éstas que se requieren para que la vivienda sea adecuada y salga del déficit. La interacción de estos botones facilita la adaptación de las métricas a las necesidades analíticas específicas del usuario.

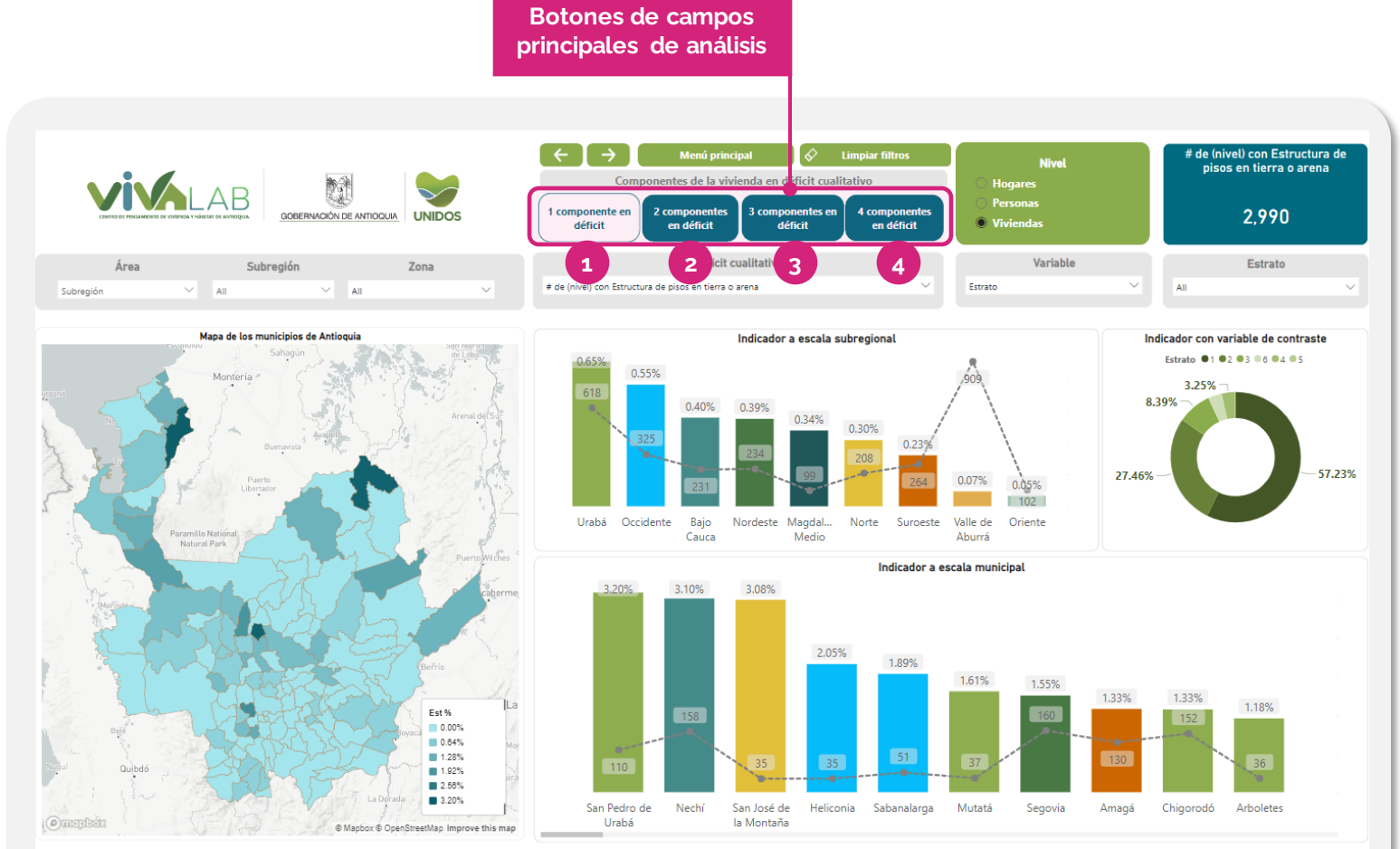

.<br>VIVALAB, a partir de la Encuesta de Calidad de Vida - ECV Gobernación de Antioquia, 2021

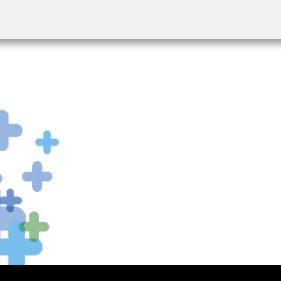

*\* Los botones permiten cambiar el campo del filtro de indicador para reflejar métricas relacionadas con el criterio seleccionado.*

#### **1. Un Componente en Déficit: Propósito:** Proporciona

información sobre las viviendas que requieren mejoras en solo un componente para salir del déficit y considerarse adecuadas. **2. Dos Componentes en Déficit: Propósito:** Ofrece información sobre las viviendas que requieren mejoras en dos componentes del déficit para salir de este y considerarse adecuadas.

**3. Tres Componentes en Déficit: Propósito:** Da información sobre las viviendas que requieren mejoras en tres componentes del déficit para salir de este y considerase adecuadas.

**4. Cuatro Componentes en Déficit: Propósito:** Proporciona

información sobre las viviendas que requieren mejoras en los cuatro componentes para salir del déficit y considerarse adecuadas.

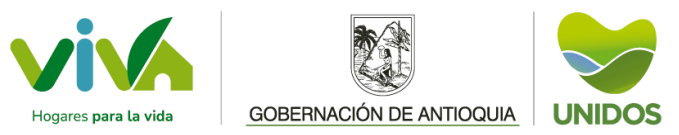

## **G U Í A D E U S O : INDICADORES ONU DEPARTAMENTALES**

### **INDICADORES ONU DEPARTAMENTALES:**

Los elementos en la pantalla de Indicadores ONU Departamental ofrecen a los usuarios la posibilidad de explorar y analizar información específica sobre los criterios de vivienda de la ONU a nivel departamental en Antioquia. La inclusión de botones de navegación simplifica la experiencia del usuario, permitiéndoles regresar a secciones anteriores o explorar otras áreas de interés.

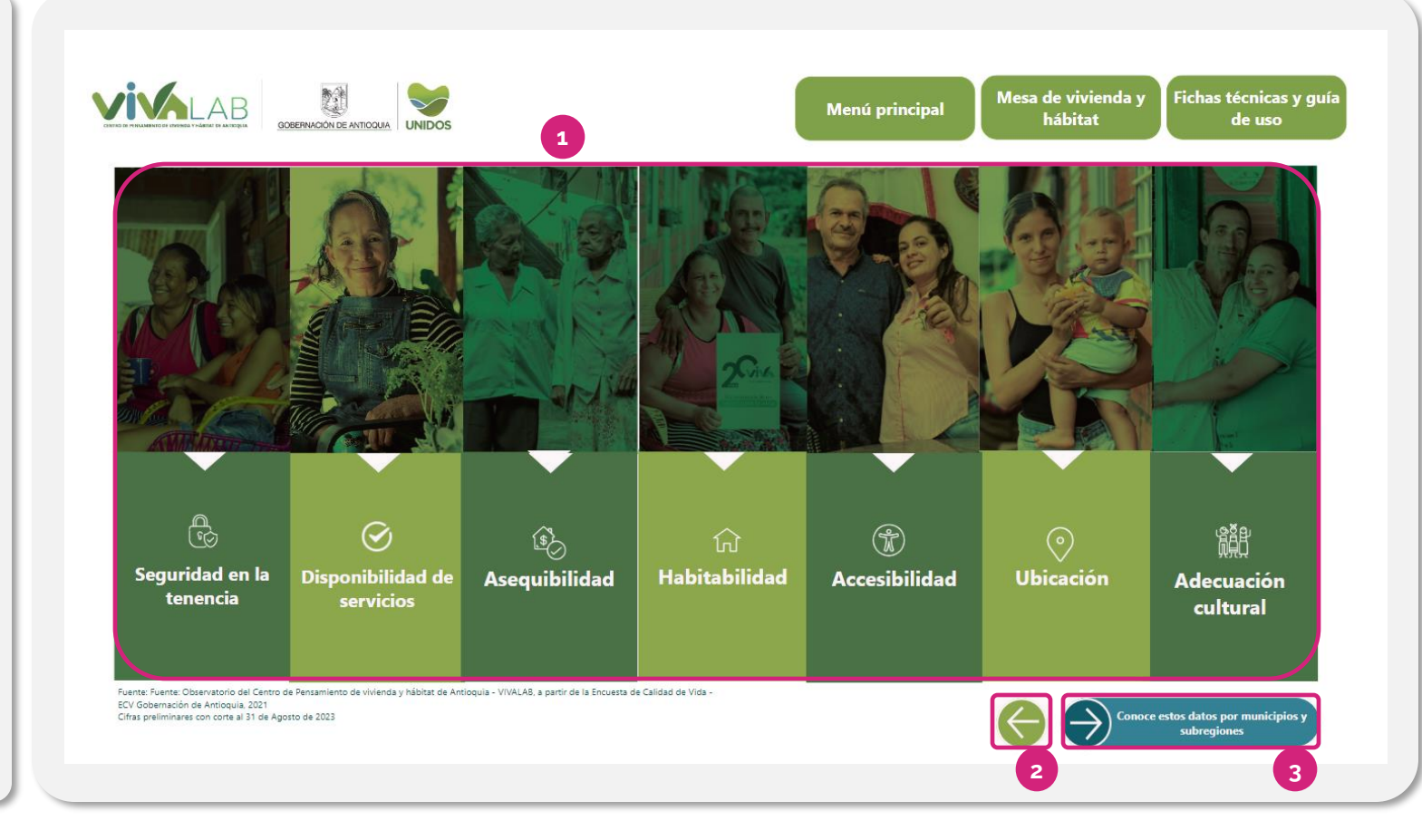

#### **1. Botones de Criterios de Vivienda Adecuada ONU:**

**Función:** Representan cada criterio de vivienda Adecuada de la ONU. **Interactividad:** Al seleccionar uno, se abre una ventana emergente con información específica del criterio en el departamento de Antioquia.

#### **2. Regresar al Menú Criterios ONU Hábitat:**

**Función:** Navega de vuelta al menú principal de criterios de la ONU Hábitat.

**Propósito:** Facilita la navegación para explorar otras secciones. **3. Ir al Tablero de Indicadores ONU** 

### **Subregionales y Municipales:**

**Función:** Navega al tablero de indicadores ONU específicos para subregiones, municipios y distritos. **Propósito:** Permite a los usuarios acceder a información detallada a nivel subregional y municipal.

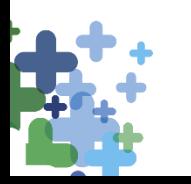

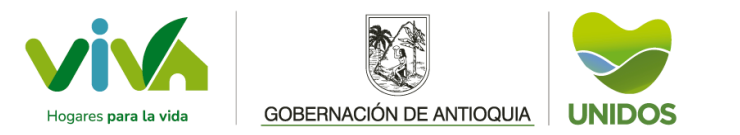

### **G U Í A D E U S O : INDICADORES ONU DEPARTAMENTALES**

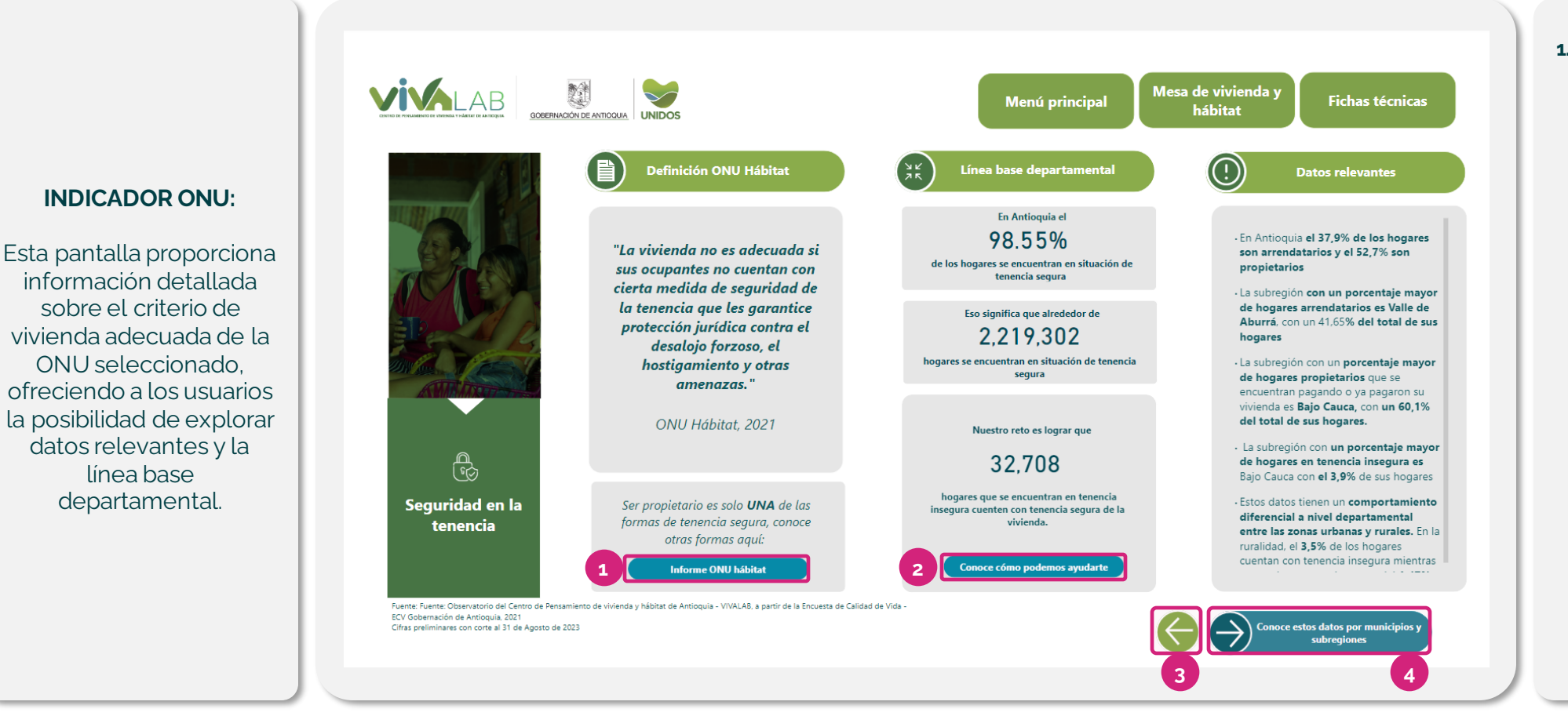

### **1. Ir al Informe de ONU Hábitat: Función:** Navega al informe de ONU Hábitat específico sobre el tema de interés **2. Ir a la Página Web de la Empresa VIVA sobre el Tema de Interés: Función:** Enlace a la página web

que muestra la oferta de servicios de la Empresa VIVA relacionados con el tema de interés.

### **3. Regresar a la Pantalla de Selección de Criterios:**

**Función:** Regresa a la pantalla donde se seleccionan los criterios de vivienda adecuada de la ONU.

### 4. **Ir al Tablero de Datos de Criterios ONU por Subregión y Municipio:**

**Función:** Navega al tablero donde se muestran los datos de los criterios de la ONU por subregión, municipio y distrito.

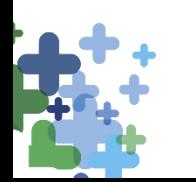

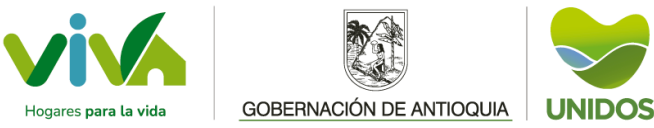

## **G U Í A D E U S O : COMPONENTES DE LOS TABLEROS "SUBREGIONALES Y MUNICIPALES"**

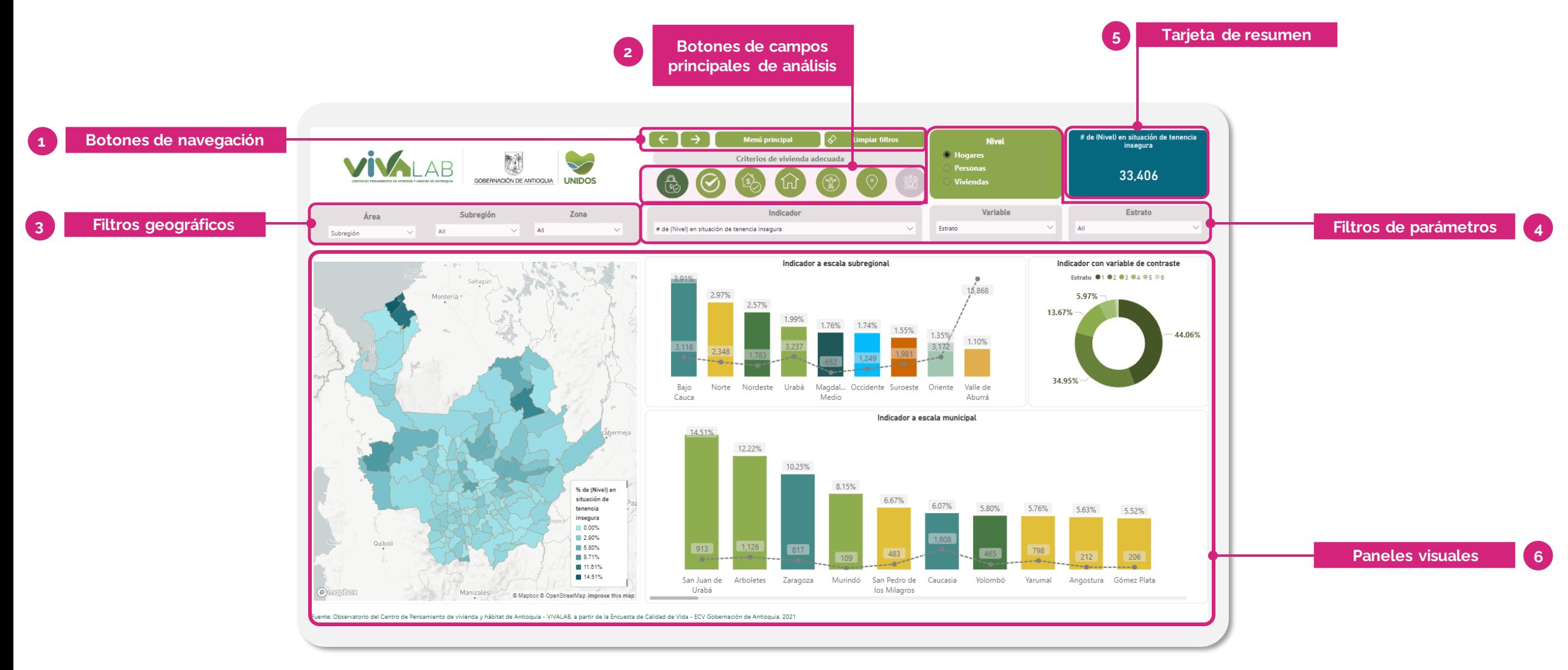

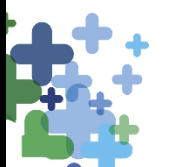

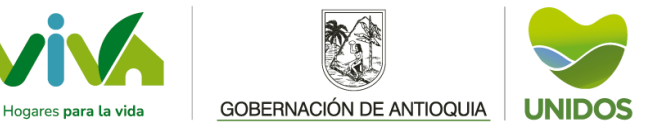

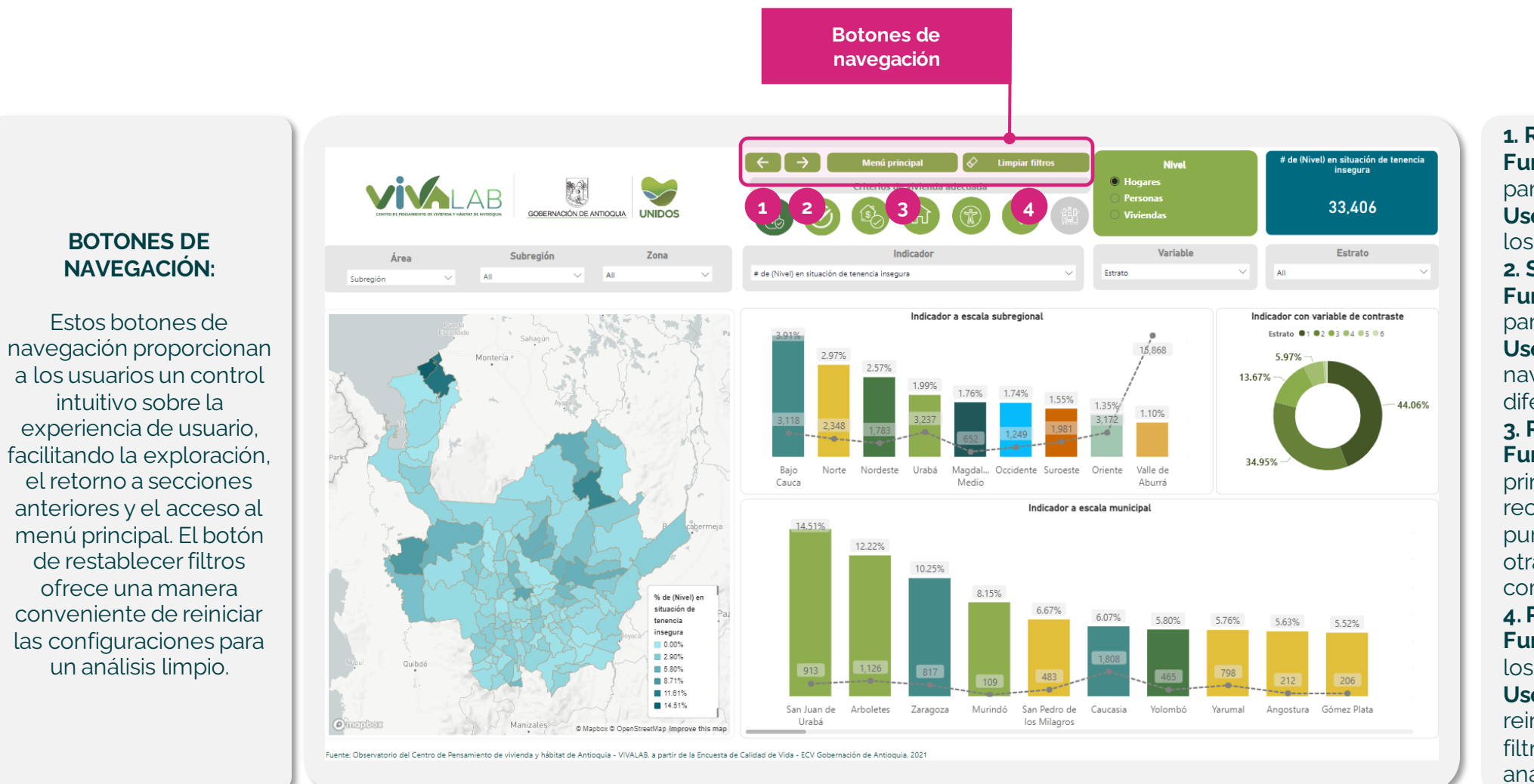

**1. Regresar: Función:** Permite retroceder a la pantalla anterior. **Uso recomendado:** Para volver a los análisis más generales. **2. Siguiente Panel: Función:** Avanza al siguiente panel de análisis. **Uso recomendado:** Facilita la navegación a través de diferentes secciones de análisis. **3. Regresar al Menú Principal: Función:** Regresa al menú principal del tablero. Uso recomendado: Para volver al punto de inicio y continuar con otras secciones desde el comienzo. **4. Restablecer Filtros: Función:** Restaura los valores de los filtros a los predeterminados. **Uso recomendado:** Permite reiniciar las selecciones de los filtros y empezar un nuevo análisis.

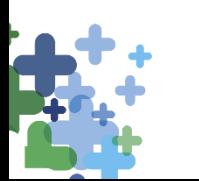

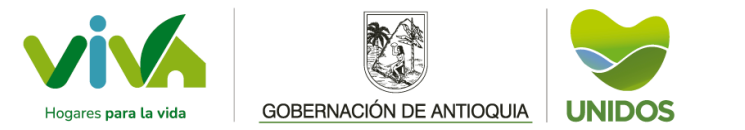

### **G U Í A D E U S O : COMPONENTES DEL TABLERO "INDICADORES ONU SUBREGIONALES"**

**BOTONES DE CAMPOS PRINCIPALES "CRITERIOS DE VIVIENDA ADECUADA ONU"**

Estos botones permiten a los usuarios cambiar los criterios de análisis principal, adaptando las métricas a campos específicos de los "Criterios de Vivienda Adecuada de la ONU". La interactividad de estos botones facilita la exploración y el análisis detallado de diferentes aspectos de la vivienda, ajustando dinámicamente las métricas en función de la selección del usuario.

.

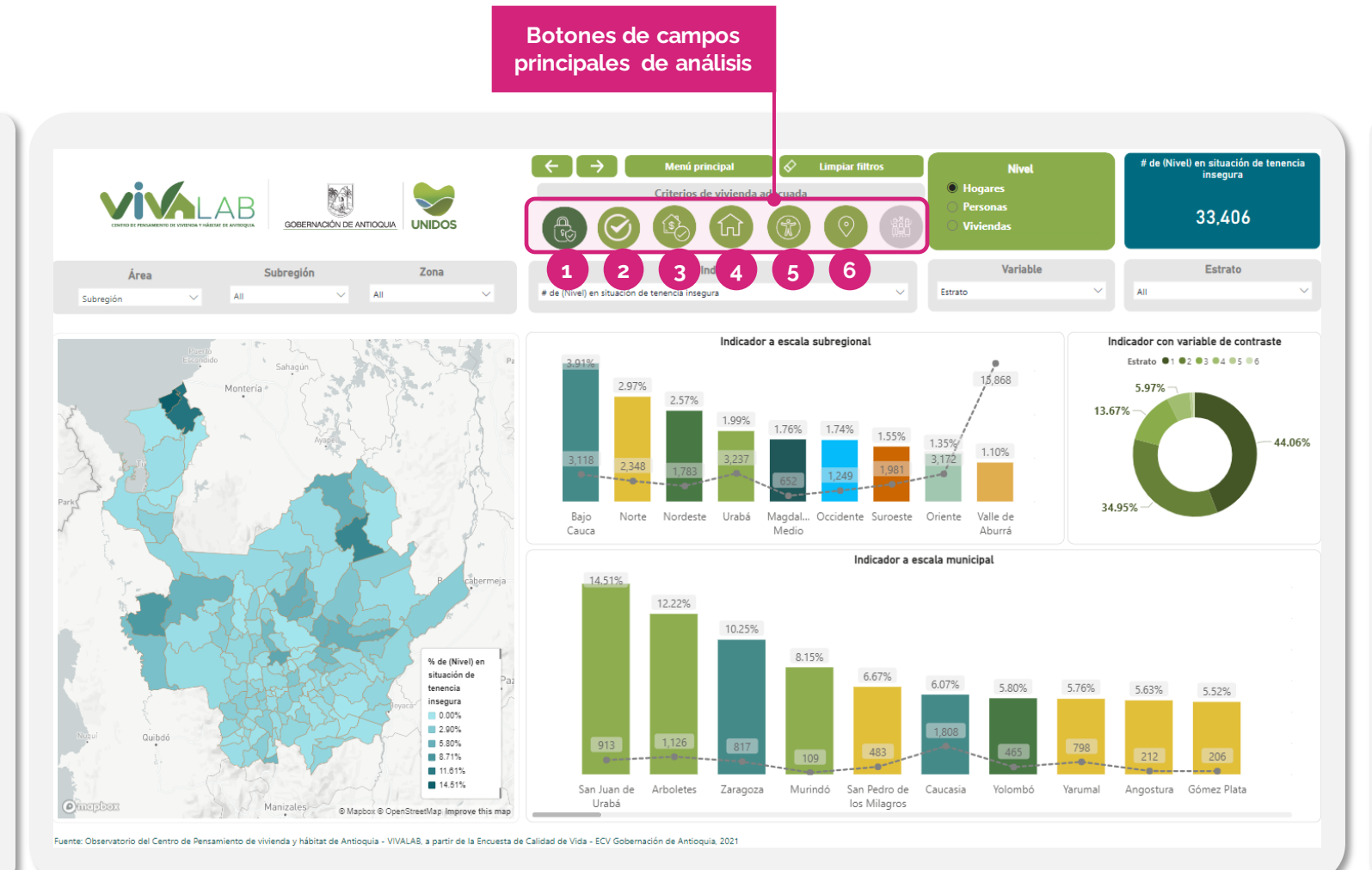

*\* Los botones cambian el campo del filtro de indicador para reflejar métricas relacionadas con el criterio seleccionado*. **1. Seguridad de la Tenencia: Propósito:** Muestra información sobre el estado de la tenencia de la vivienda. **2. Disponibilidad de Servicios:** Propósito: Proporciona información sobre el estado de los servicios públicos

de la vivienda.

#### **3. Asequibilidad:**

Propósito: Ofrece información sobre el presupuesto de los hogares en relación con la vivienda.

#### **4. Habitabilidad:**

Propósito: Detalla el estado de la infraestructura de la vivienda.

**5. Accesibilidad:**

**Propósito:** Informa sobre las viviendas donde habitan personas con algún tipo de discapacidad y cuya vivienda se encuentran en déficit habitacional.. **6. Ubicación:**

**Propósito**: Ofrece información sobre viviendas afectadas por fenómenos naturales.

*\*7. Adecuación Cultural (Dato a Anexar próximamente):*

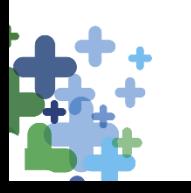

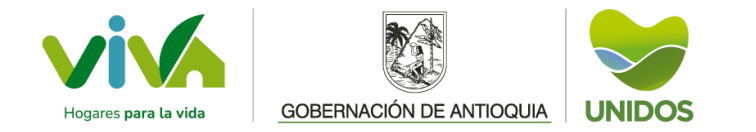

**Filtros geográficos**

### **FILTROS GEOGRÁFICOS:**

Estos filtros facilitan la personalización del análisis geográfico, permitiendo a los usuarios enfocarse en áreas específicas y tipos de zonas territoriales. La interacción con estos filtros afectará las visualizaciones asociadas en el visor, como mapas y gráficos, proporcionando una experiencia analítica comparativa más precisa y detallada.

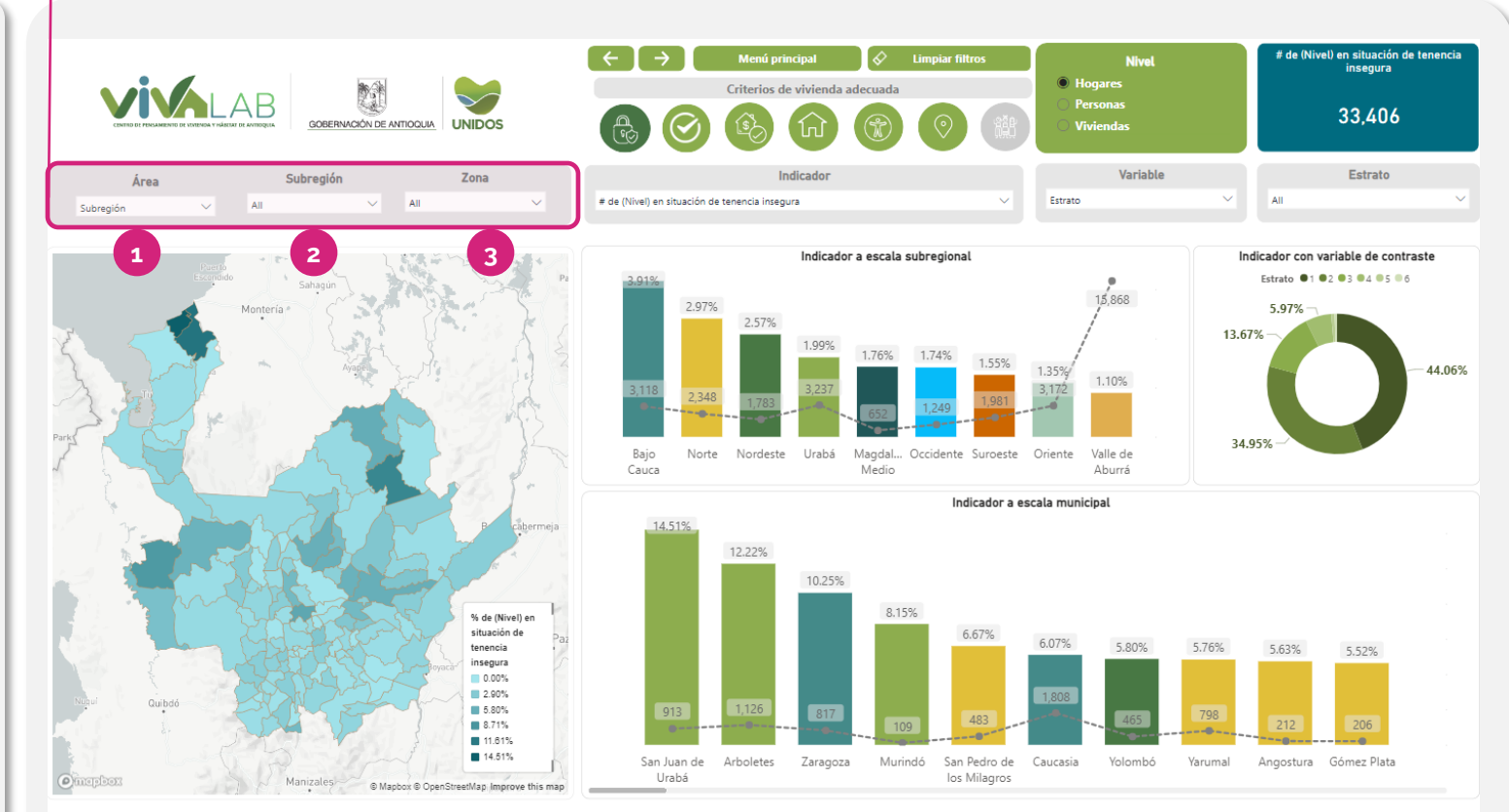

Fuente: Observatorio del Centro de Pensamiento de vivienda y hábitat de Antioquia - VIVALAB, a partir de la Encuesta de Calidad de Vida - ECV Gobernación de Antioquia, 2021

### **1. Área:**

**Propósito:** Permite seleccionar el nivel de detalle geográfico para el análisis: subregión, municipio y distrito. **Opciones:** Subregión | Municipio

**Predeterminado:** Subregión

### **2. Subregión/Municipio:**

**Dependencia:** Opciones basadas en la selección del filtro "Área". **Propósito:** Facilita la elección de una o varias subregiones, municipios y distritos para el análisis. **Opciones:** Las 9 subregiones o los 123 municipios y 2 distritos **Predeterminado:** Todas las subregiones

#### **3. Zona:**

**Propósito:** Permite seleccionar zonas para el análisis: rural, urbana o ambas. **Opciones: Rural | Urbana | Ambas Predeterminado:** Ambas zonas

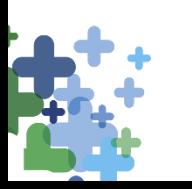

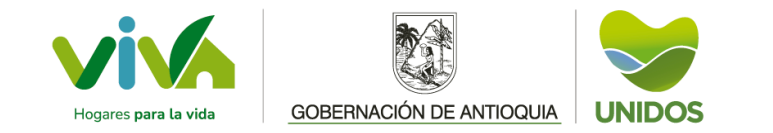

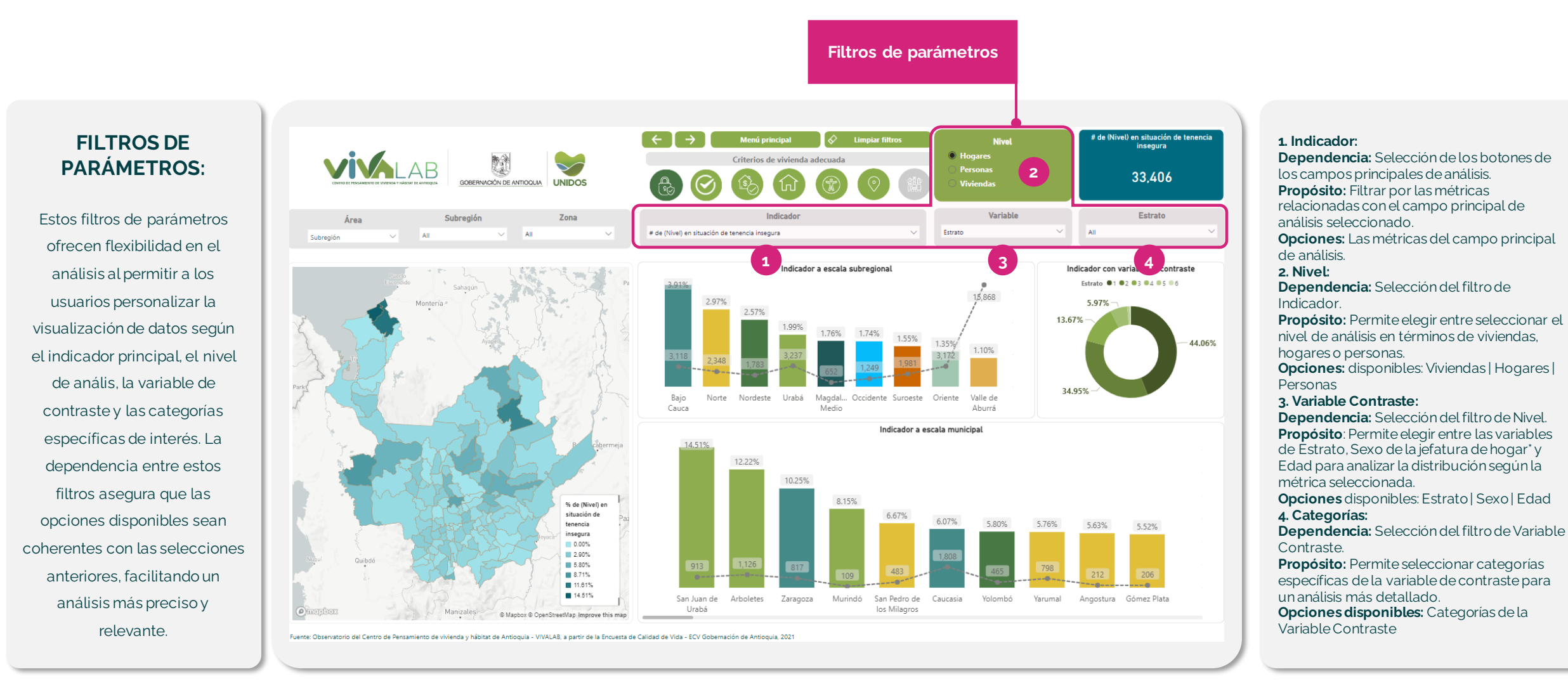

\*Solo aplicable en el nivel de hogares y viviendas

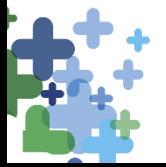

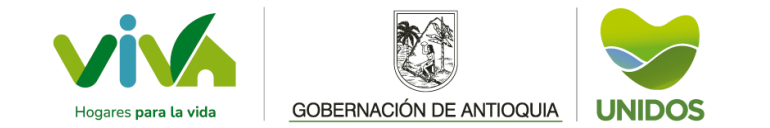

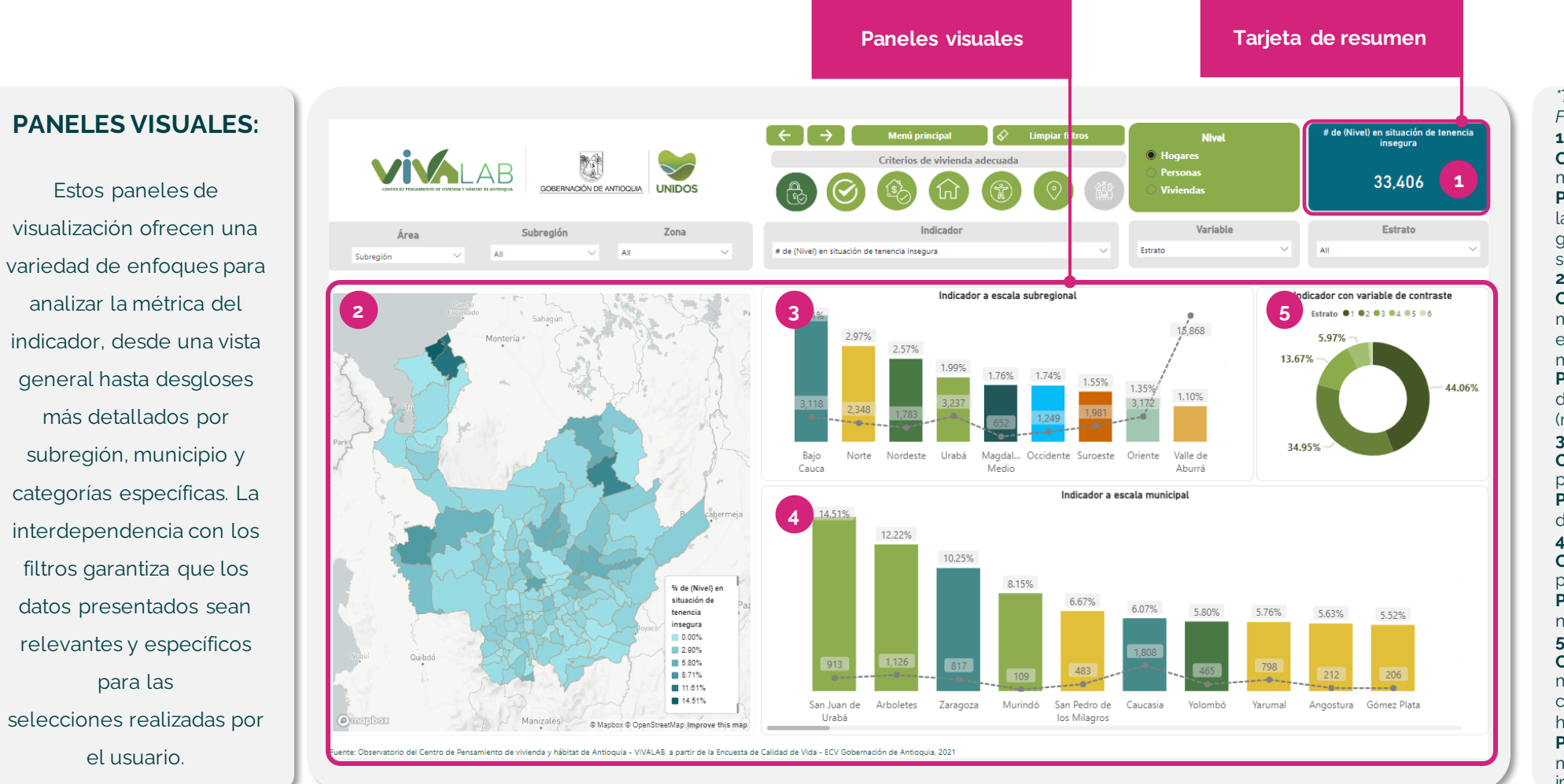

*\*Todos los paneles tienen dependencia de los Filtros geográficos y de parámetros* **1. Tarjeta de Resumen:**

**Contenido:** Visualiza el valor agregado de la métrica del indicador.

**Propósito:** Proporciona el valor agregado de la métrica seleccionada según el filtro geográfico y la variable de contraste seleccionada.

#### **2. Mapa de Antioquia:**

**Contenido:** Representación visual de los municipios y distritos de Antioquia con una escala de color basada en el valor de la métrica en porcentaje (%). **Propósito:** Permite el análisis de la distribución de la métrica de forma geográfica

(municipio y distritos).

#### **3. Gráfica de Barras por Subregión:**

**Contenido:** Muestra la métrica desglosada para cada subregión de Antioquia. **Propósito:** Facilita la comparación entre las diferentes subregiones.

#### **4. Gráfica de Barras por Municipio:**

**Contenido:** Muestra el valor de la métrica para cada municipio o distrito de Antioquia. **Propósito:** Proporciona una visión detallada a nivel municipal.

#### **5. Distribución por Categorías:**

**Contenido:** Muestra cómo se distribuye la métrica según las categorías de la variable de contraste (Estrato, Sexo de la jefatura de hogar\* o Edad).

**Propósito:** Facilita la comprensión de cómo la métrica varía en diferentes categorías de interés.

\*Solo aplicable en el nivel de hogares y viviendas

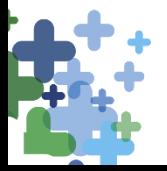

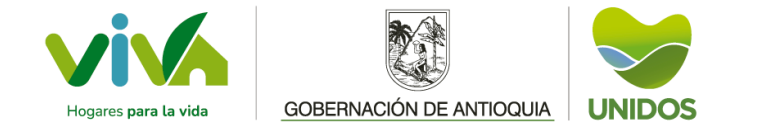

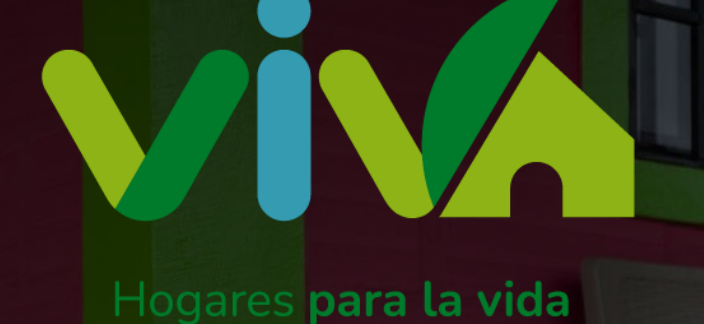

⋉

**viva@antioquia.gov.co**

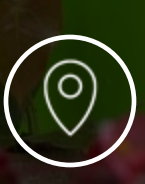

**Carrera 43ª No. 34-95 Centro Comercial Almacentro Torre Sur, Piso 10**

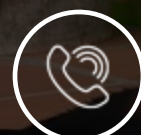

**(604) 444 86 08**

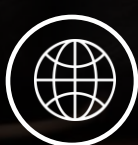

**www.viva.gov.co**